## <span id="page-0-0"></span>[Aktuell seit 6.2](#page-0-0)

 $\bullet$  [< 6.1](https://wiki.ucware.com/archiv/6_1/apphandbuch/onboarding)

[v.6.2,](https://wiki.ucware.com/vers/v.6.2?do=showtag&tag=vers%3Av.6.2) [UCC-Client,](https://wiki.ucware.com/gui/ucc-client?do=showtag&tag=gui%3AUCC-Client) [UCware App,](https://wiki.ucware.com/gui/ucware_app?do=showtag&tag=gui%3AUCware_App) [Rufnummernkonfiguration](https://wiki.ucware.com/func/rufnummernkonfiguration?do=showtag&tag=func%3ARufnummernkonfiguration), [Slots](https://wiki.ucware.com/func/slots?do=showtag&tag=func%3ASlots)

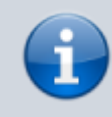

#### **Versionshinweis:**

Die UCware App wurde für [UCware 6.2.2](https://wiki.ucware.com/release/ucware6) überarbeitet. Stellen Sie nach der Aktualisierung der Telefonanlage sicher, dass die neueste Version der App auf Ihrem Smartphone installiert und am UCware Server registriert ist.

# **UCware App installieren und registrieren**

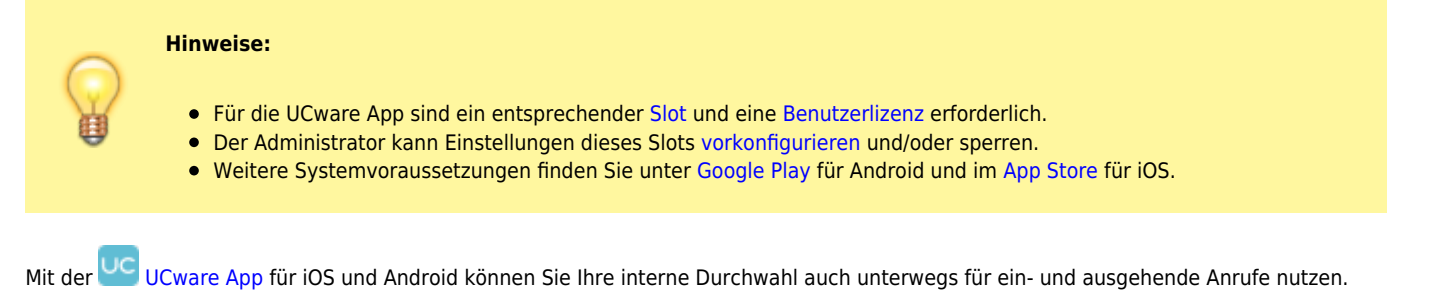

Wenn Sie über einen Slot vom Typ **App** verfügen, können Sie Ihr Smartphone wie folgt auf der Telefonanlage registrieren:

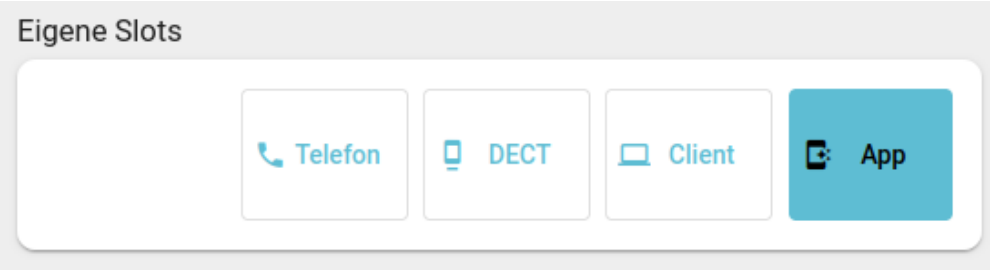

### Slot bearbeiten

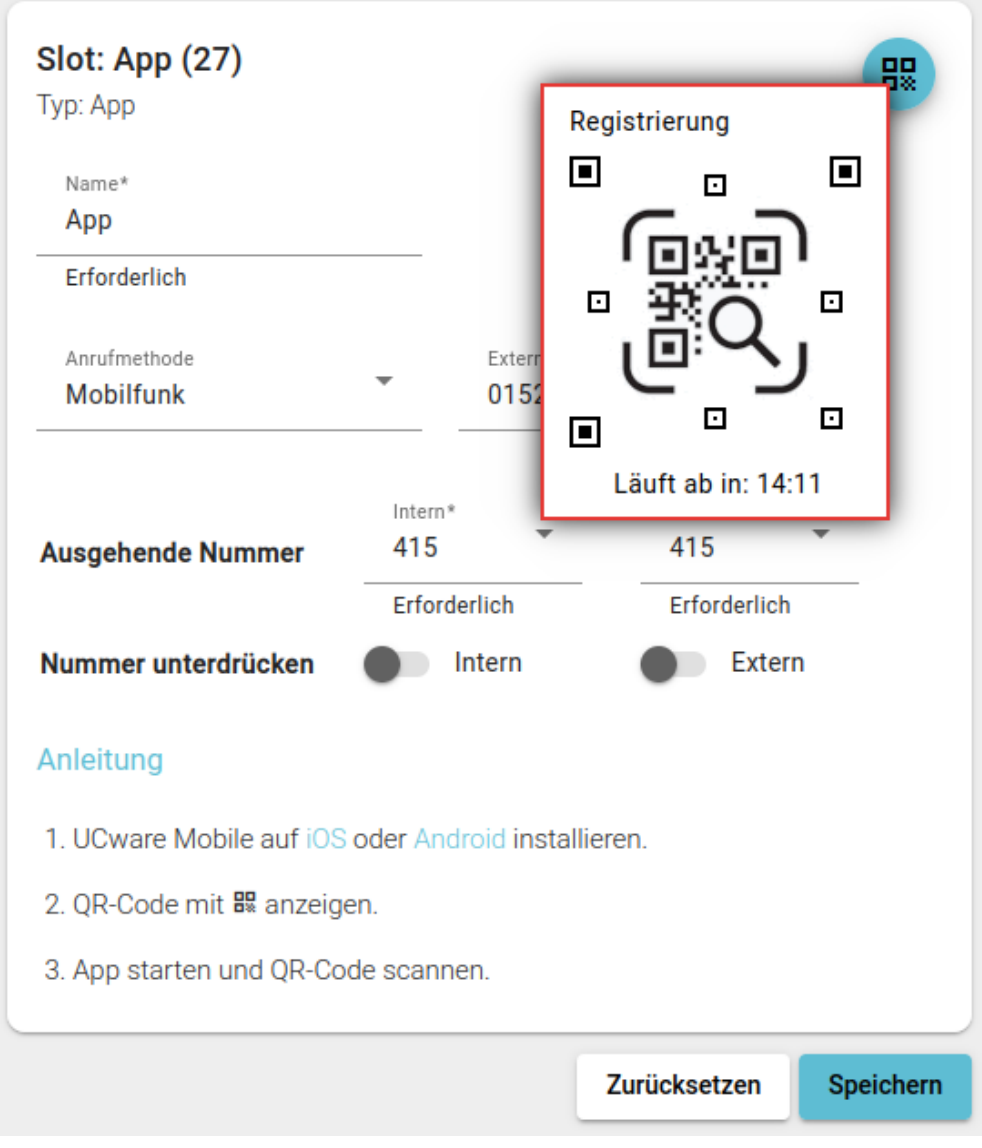

- <span id="page-1-0"></span>1. Installieren Sie die UCware App auf Ihrem Smartphone:
	- o mit Google Play für [Android](#page-2-0)
	- o aus dem App Store für [iOS](#page-2-1)
- <span id="page-1-1"></span>2. Klicken Sie in der Seitenleiste des UCC-Clients auf **...**
- 3. Klicken Sie auf den gewünschten **App**-Slot.
- 4. Klicken Sie auf Dies zeigt einen QR-Code zur Verbindung der App an. Bei fehlender [Benutzerlizenz](https://wiki.ucware.com/adhandbuch/benutzer_gruppen/lizenz) bleibt die Schaltfläche ausgeblendet.
- 5. Öffnen Sie die App auf Ihrem Smartphone.
- 6. Scannen Sie den QR-Code aus dem UCC-Client mit der Kamera.
- 7. Bestätigen Sie die Nutzungsbedingungen und alle erforderlichen Berechtigungen.

Dadurch wird Ihr Smartphone auf dem UCware Server eingebunden. Die UCware App bleibt registriert,

bis sie unter **> Einstellungen** zurückgesetzt wird.

Zur Nutzung der Telefonfunktionen muss mindestens eine Durchwahl auf dem **App-**[Slot](https://wiki.ucware.com/benutzerhandbuch/rufnummernkonfiguration/allg) aktiv sein.

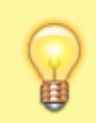

### **Hinweis:**

Um die telefonische Erreichbarkeit der App zu optimieren, sollten Sie anschließend die [Anrufmethode für die UCware App festlegen.](https://wiki.ucware.com/apphandbuch/callmethod)

<span id="page-2-0"></span>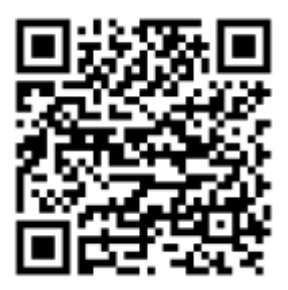

<span id="page-2-1"></span>[Android](#page-1-0)

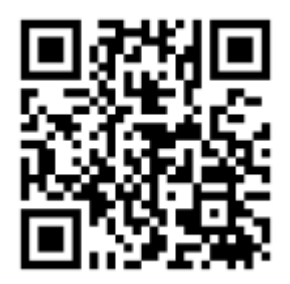

[iOS](#page-1-1)

From: <https://wiki.ucware.com/> - **UCware-Dokumentation**

Permanent link: **<https://wiki.ucware.com/apphandbuch/onboarding>**

Last update: **18.03.2025 17:34**